September 2015

# QIAcube<sup>™</sup> ユーザーマニュアル

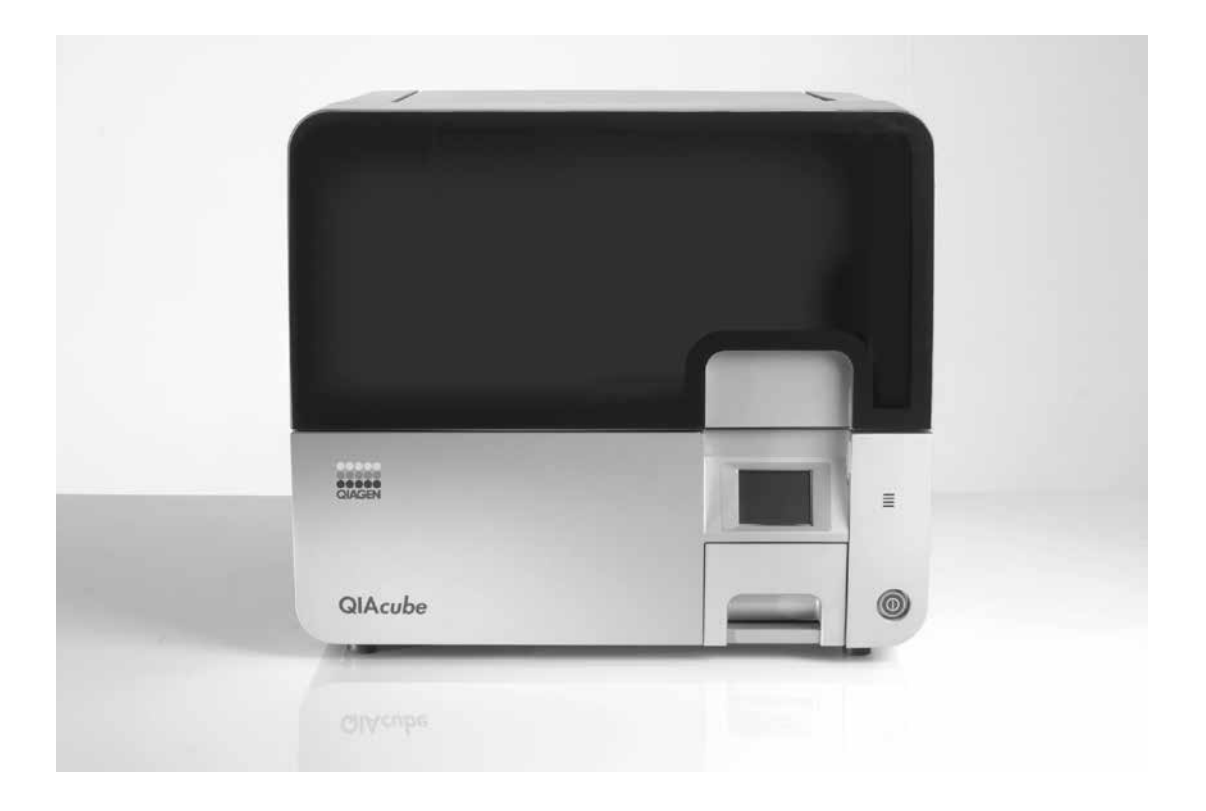

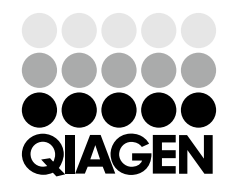

Sample to Insight

Trademarks: QIAGEN®, QIAcube ™ (QIAGEN Group); Eppendorf® (Eppendorf AG).

本文に記載の会社名および商品名は、各社の商標または登録商標です。

記載の製品は研究用です。疾病の診断、治療または予防の目的には使用することはできません。

最新のライセンス情報および製品ごとの否認声明に関しては **www.qiagen.com** の "Trademarks and Disclaimers" をご覧ください。QIAGEN キットの Handbook および User Manual は **www.qiagen.com** から入手可能です。 © 2007–2015 QIAGEN, all rights reserved.

## 目次

## 1 安全情報

安全情報に関しては英語版 QIAcube User Manual の"Safety Information"をご参照ください。 安全にご使用いただくために、ご使用前には必ずご覧ください。

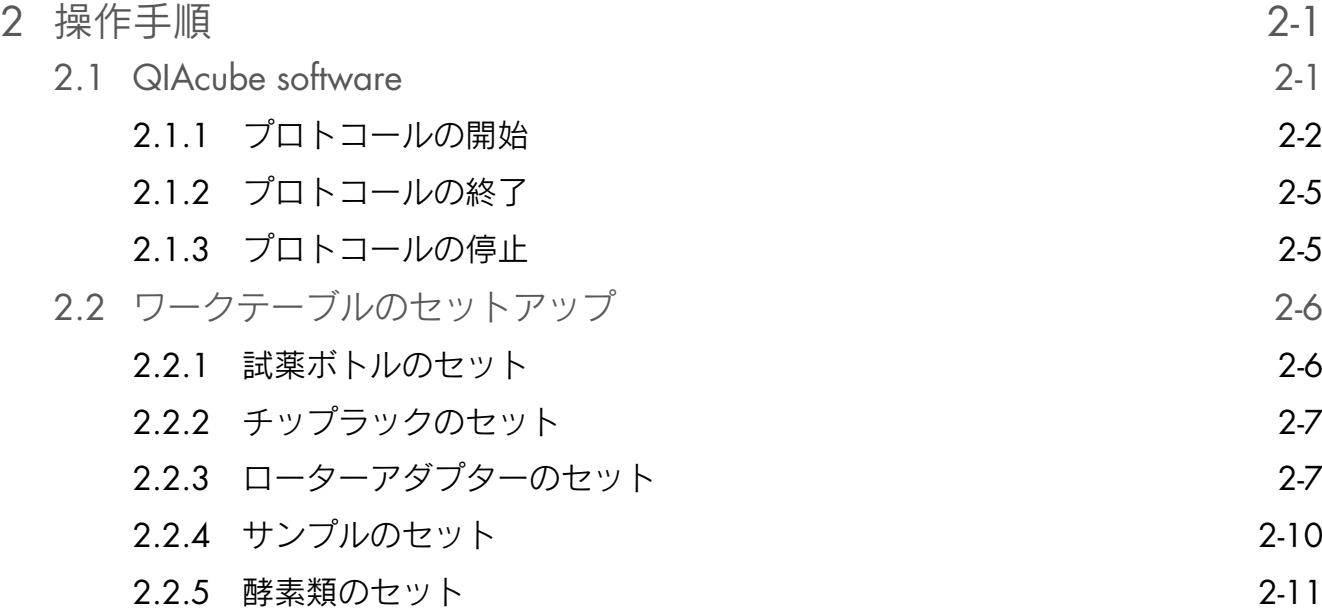

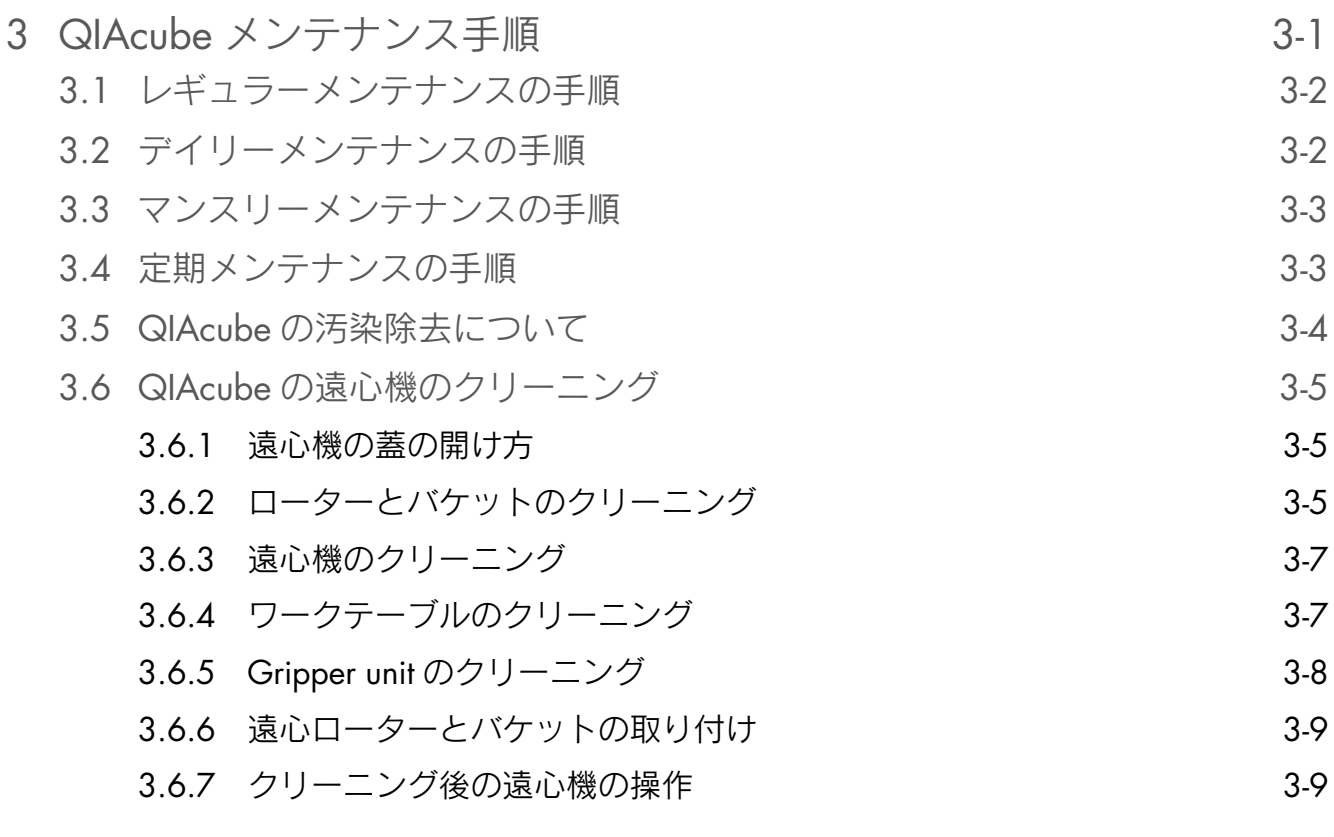

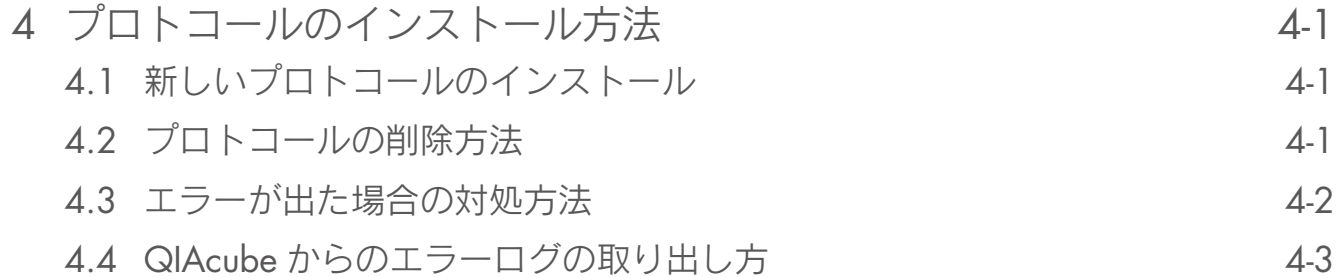

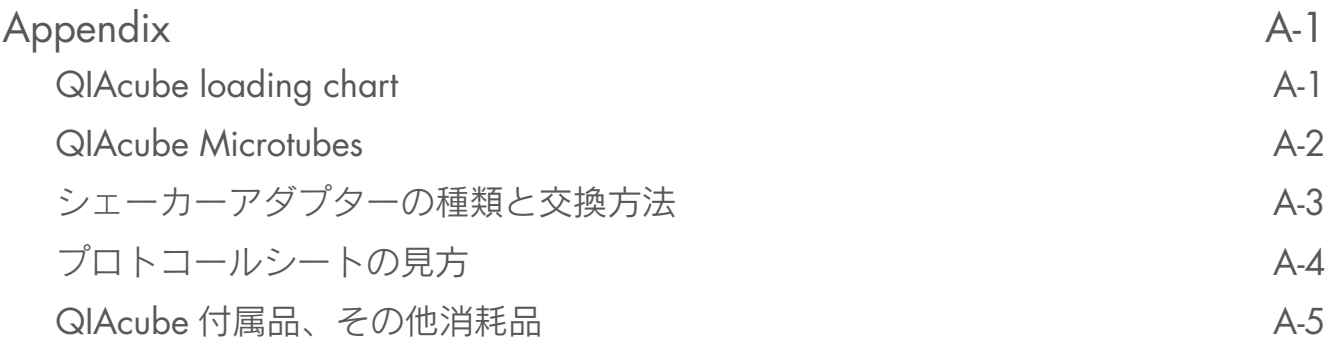

## 2 操作手順

#### 電源投入時の注意事項

QIAcube ワークテーブル上に障害物がないことを確認してください。QIAcube のドアを閉めた状態で、 本体前面右下のスイッチを押してください。キット、サンプルのセット時以外はドアを閉めてください。 注:ドアを開けて操作した場合、ドアセンサーエラーが働き停止する可能性があります。

#### <span id="page-4-0"></span>2.1 QIAcube software

QIAcube タッチ画面上の各コマンドとその機能

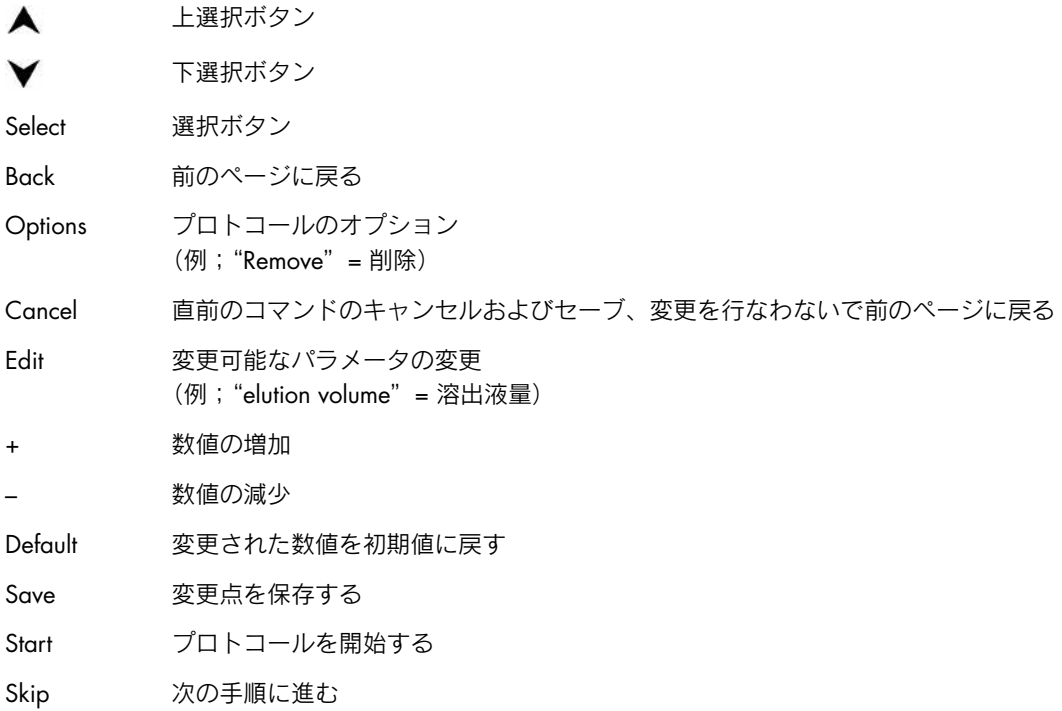

#### 2.1.1 プロトコールの開始

注:本文中に記載の"プロトコールシート"は使用されるキットおよびプロトコールにより異なります。 QIAGEN ウェブサイト (www.qiagen.com/qiacube/standard/search.aspx) にて最適なプロトコールシート をお選びの上、ダウンロードしてご使用ください。

- 1. キットのハンドブックまたはプロトコールシートに従い、サンプル、キットの試薬などを用意する。
- 2. QIAcube ワークテーブル上に障害物となるものがないか確認後、ドアを閉める。
- 3. QIAcube の電源を入れる。
	- ビープ音が鳴り画面が表示される。
	- 自動的に初期化される。
- 4. "Cleanup"、"DNA"、"Protein"、"RNA"、"Virus"から目的のジャンルを選ぶ。

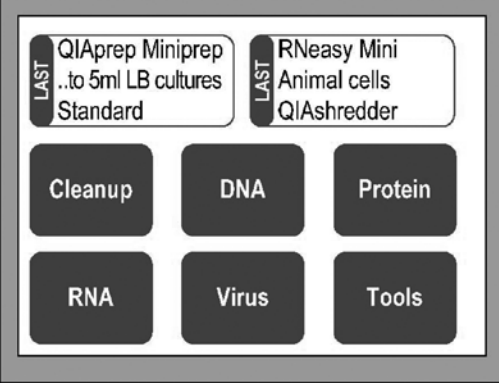

5. "▲"、"▼"で使用するキットを選び "Select"を押す。

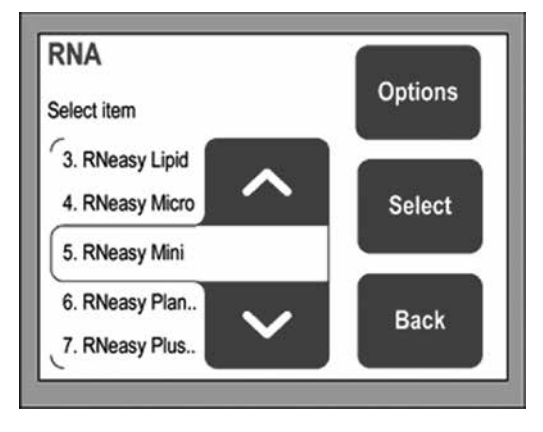

6. 使用するサンプルの種類を選び"Select"を押す(非表示のプロトコールもある)。

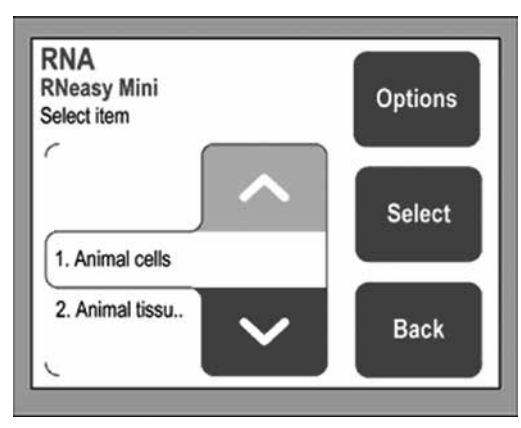

7. プロトコールによって追加の項目を選択する。

例; standard protocol、homogenization using a QIAshredder column、on-column DNase digest など

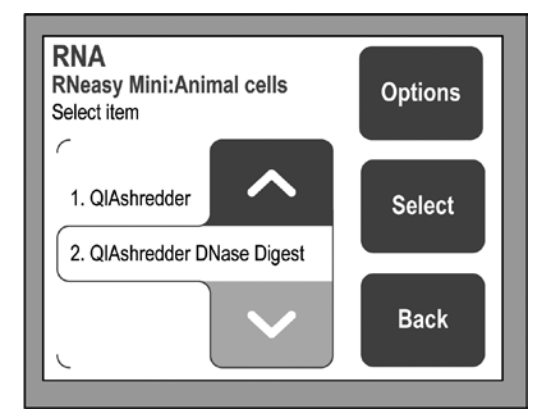

8. プロトコールを開始する場合"Start"を押し、ステップ11に進む。溶出液量などを変更する場合は"Edit" を押す。

注:プロトコールごとに"Edit" (Editable parameters) の有無と内容が異なります。

9. "▲"、"▼"で変更項目を選び "Select"を押す。

例;"Elution volume"を選択し"Select"を押す。

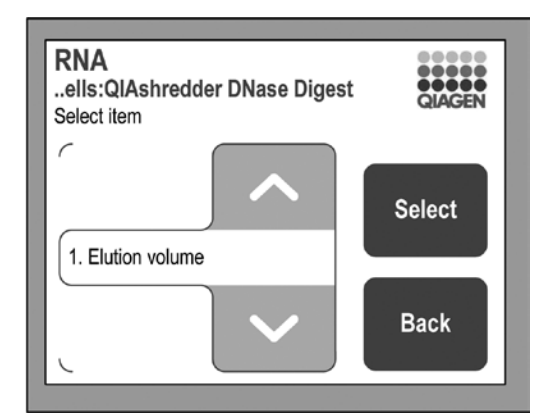

10. "+"、"–"で数値を変更する。デフォルトは"Default"を押す。"Save"を押すとセーブされる。 変更が完了したら "Back"を押し "Edit"から戻る。

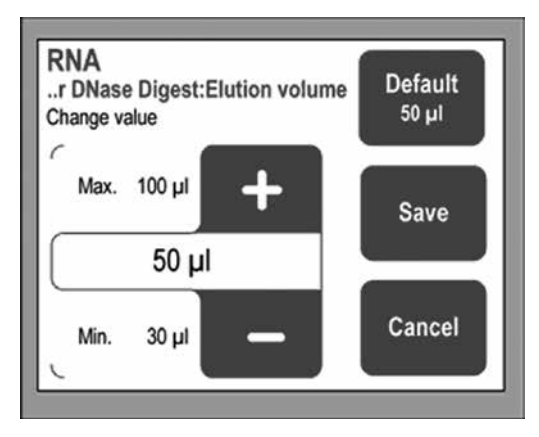

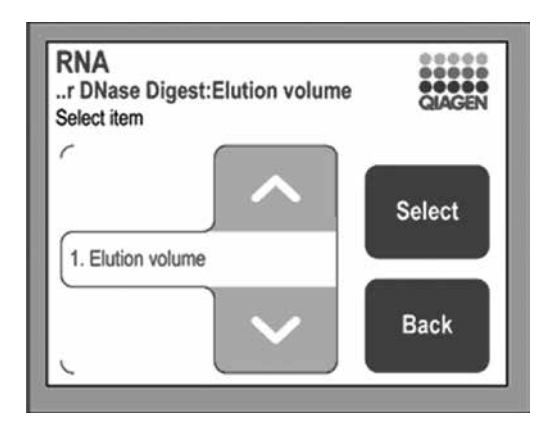

11. 数値を変更した場合、"Edit"ボタンに"modified"と表示される。

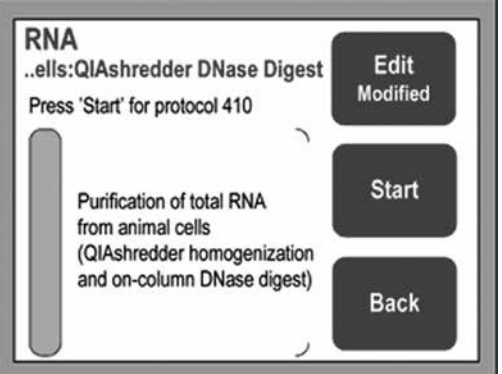

- 12. ドアを開く。
- 13. 画面表示に従ってサンプル、試薬、ラボウェアなどを置く。詳細はタッチパネル(またはプロトコール シート)を参照。
	- ごみ箱を空にする。
	- チップラックをセットする。
	- 試薬ボトルに試薬を分注し、ボトルの蓋を開けてセットする。
	- プロトコールによって、酵素の入ったチューブをセットする。
	- スピンカラム、溶出用チューブ(場合によっては追加カラム)をセットしたローターアダプター を遠心機にセットする(ローターアダプターの位置はAppendixに記載の"Loading chart"を参照)。
	- サンプルをセットしたシェーカーラックを、シェーカーにセットする(サンプルチューブの位置 は Appendix に記載の"Loading chart"を参照)。
- 14. ドアを閉める。
- 15. "Start"を押しプロトコールをスタートする。
- 16. QIAcube が自動で下記のセットアップ項目を確認する。

各項目で整合性が取れていない場合、機械が停止しますので、再度確認してください。

- Sample Tube の数と位置
- ローターアダプターの数と位置
- Reagent Bottle の位置と液量
- チップラックの種類とチップの数

注:サンプルチューブの種類、ローターアダプター上のカラムと溶出チューブの有無、種類および セットアップ状況、酵素類チューブの有無と種類・液量は確認しませんのでご注意ください。

2.1.2 プロトコールの終了

プロトコール終了時、ビープ音が鳴り、画面に"Complete"と表示されます。

- 1. 精製されたサンプルを取り出す。
- 2. 使用済みラボウェア類を廃棄する。
- 3. 試薬ボトルの蓋を閉め、キット指定の方法で保存する。
- 4. ゴミ箱を空にする。
- 5. 次のプロトコールを実施するか、QIAcube の電源を落とす。

注:ボトル内の試薬がワークテーブル上にこぼれた場合、機器にダメージを与える場合があります。試薬 ボトルの蓋の開閉はワークテーブル上で行なわないでください。

2.1.3 プロトコールの停止

緊急の場合、プロトコールを停止させることができます。

- 1. "Cancel"を押す。
- 2. "OK"を押すとプロトコールが停止する。

停止をやめる場合は"Cancel"を押してください。

注:プロトコールを途中で停止させた場合、リスタートができないので注意してください。ただし、サン プルは引き続きマニュアルでの精製が可能です。

### 2.2 ワークテーブルのセットアップ

2.2.1 試薬ボトルのセット

それぞれのボトルに泡立たないように、試薬を注いでください。試薬の種類とボトルの配置は画面および プロトコールシートを参照してください。

重要:セット時に蓋が外されていることを確認してください。

注:ボトル内の試薬がワークテーブル上にこぼれた場合、機器にダメージを与える可能性があります。 試薬ボトルの蓋の開閉はワークテーブル上で行なわないでください。

注:バッファーボトルラックにラックラベリングストリップを取り付けてください。ラックラベリングス ストリップがない場合、機器にダメージを与える可能性があります。

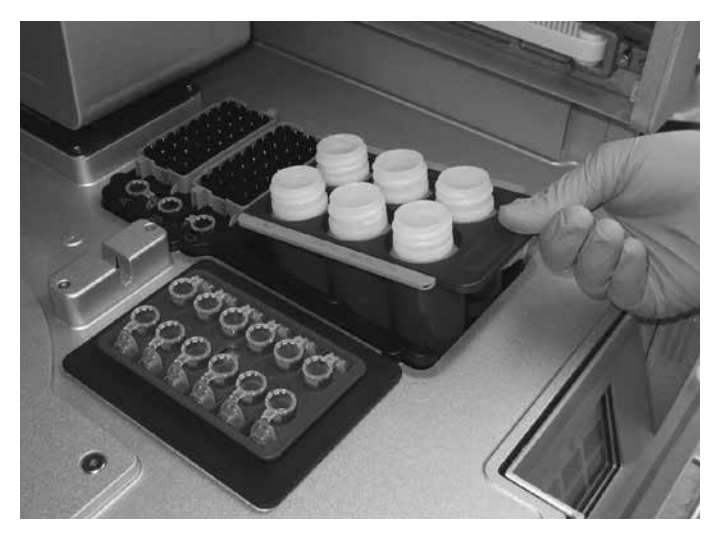

試薬ボトルのセット

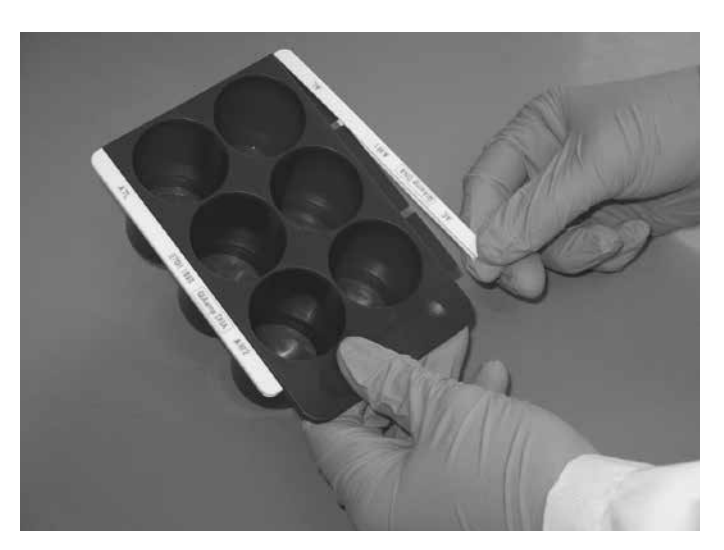

ラベリングストリップの装着

#### 222 チップラックのヤット

画面の指示またはプロトコールシートを参照し、指定の種類のチップラックを下図のそれぞれの位置にセッ トしてください。セット後、ローディングチェックの時にセンサーがチップラックの種類をラックの耳の 形で判断します。チップを再充填する際はチップとチップラックの組み合わせを間違わないように行なっ てください。間違った組み合わせでランをした場合、ランが途中で停止するので注意してください。 注:チップの種類は 3 種類あります:200 µl、1000 µl、1000 µl wide-bore

#### QIAcube チップラック

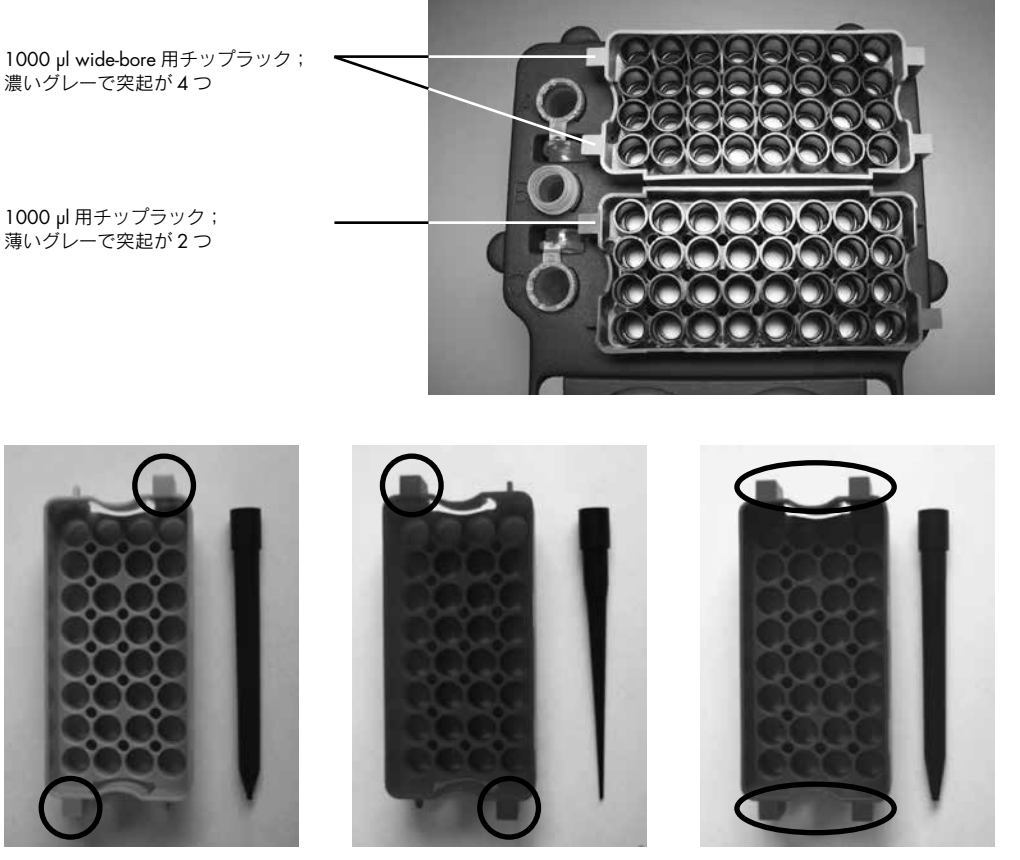

1000 µl 用チップラック; 薄いグレーで突起が2つ

200 µl 用チップラック; 青色で突起が 2 つ

1000 µl wide-bore 用チップラック; 濃いグレーで突起が 4 つ

#### 2.2.3 ローターアダプターのセット

1. Collection tube と QIAGEN Spin Column を、ローターアダプターにプロトコールシート記載の位置に 置く。チューブとカラムに蓋がある場合は、指定の位置に折り返して入れる。

注:指定外の溶出チューブを使用した場合、機器にダメージを及ぼす場合があります。溶出チューブ は必ず指定のチューブ(ローターアダプターに同梱のチューブもしくは Appendix に記載の"QIAcube 付属品、その他消耗品"を参照)を使用してください。

- 注:スピンカラムと 1.5 ml 溶出チューブの蓋が正しい位置にセットされているか確認してください。
- 注:スロットの下部まで蓋がきちんと入っていることを確認してください。
- 注:間違った場所などの不適切なセットをした場合、遠心操作を行なう際にスピンカラム・溶出チュー ブの蓋が分解することがあります。

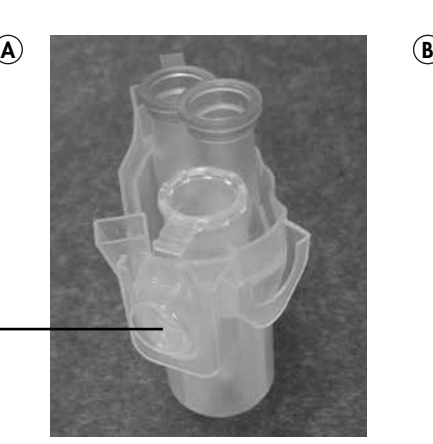

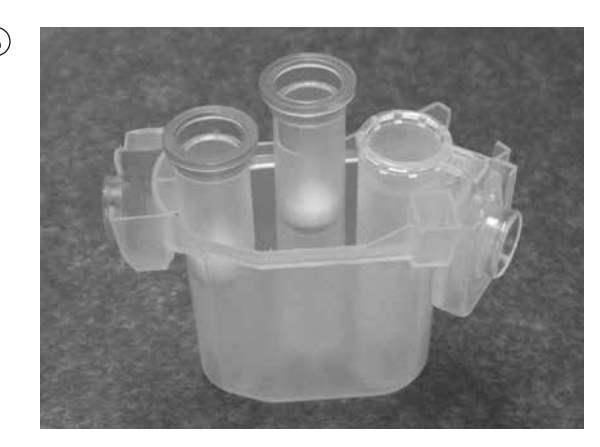

Collection tube の 蓋が正しい位置 (L3)

> 正しいローターアダプターのセット A 正しい位置に蓋がセットされている; B 横から見た図

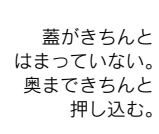

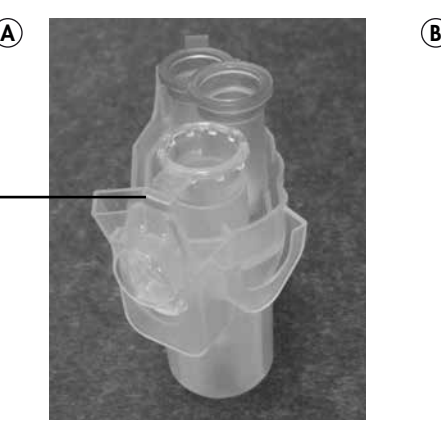

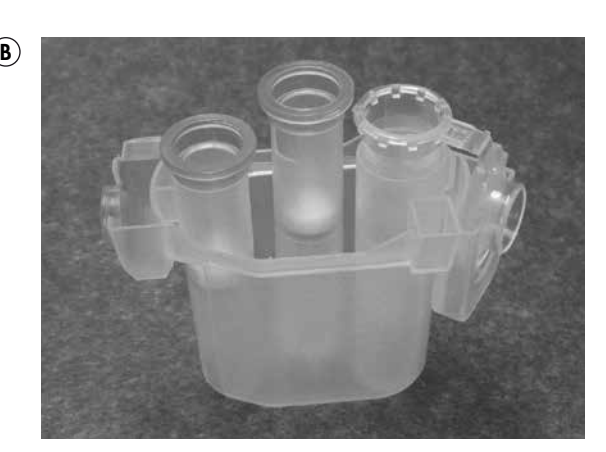

誤ったローターアダプターのセット A 正しい位置まで蓋が挿入されていない; B 横から見た図

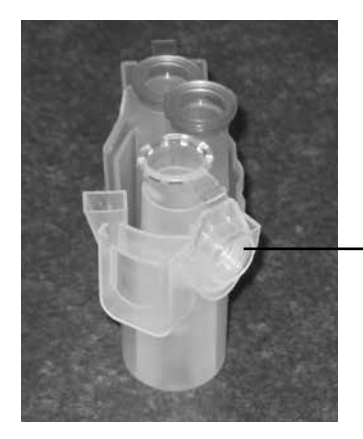

溶出の際、スピンカラムの蓋が 入るべき位置に Collection tube の 蓋をセットしてしまっている

Collection tube の蓋が誤った位置にセットされている

プロトコールにより Middle Position にカラムを置く場合、カラムの蓋はきれいに取り除く。 **例**; QIAshredder Spin Column

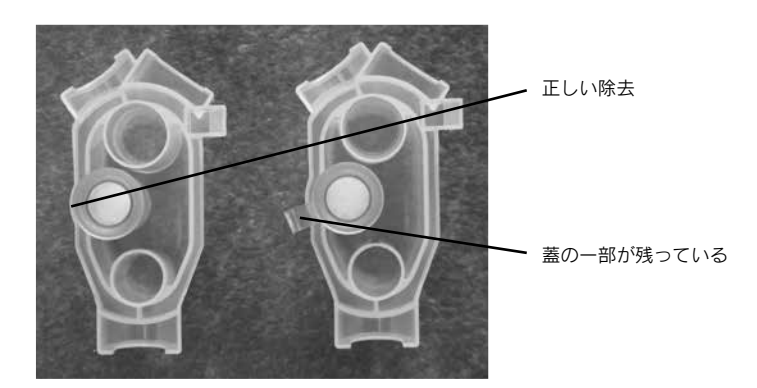

Middle Position へのセット

- 
- 2. ローターアダプターを遠心機のバケットにセットする(Appendix に記載の"Loading chart"参照)。

遠心機へのセット

#### 2.2.4 サンプルのセット

Appendix に記載の"Loading chart"を参照し、シェーカーアダプターにサンプルの入ったチューブをセッ トします。キャップは折り返してチューブ横のキャップホルダーへ入れてください。 注:スクリューキャップチューブを使用する場合は、サンプルチューブ横のキャップホルダーにサンプル チューブと同じ数だけシェーカーラックプラグを入れてください。

キャップの セット位置。

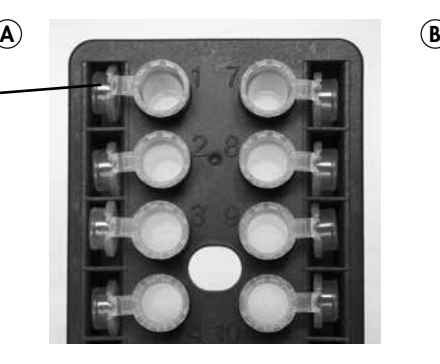

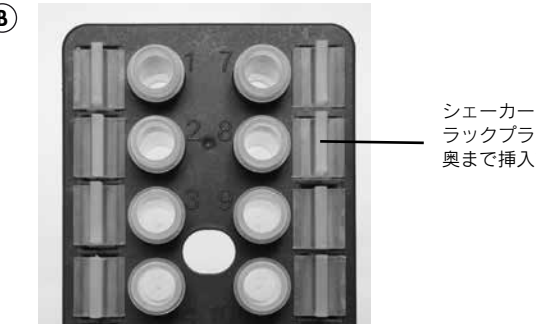

ラックプラグを 奥まで挿入する。

シェーカーアダプターへのセット A 2 ml Safe-Lock micro centrifuge Tube; B 2 ml Screw-cap Tube

注:使用するサンプルチューブおよびセットアップの仕方、アダプターは Appendix を参照してください。 注:指定外のサンプルチューブを使用した場合、機器にダメージを及ぼす場合があります。サンプル チューブは必ず指定のチューブ(Appendix に記載の"QIAcube 付属品、その他消耗品"を参照)を使用 してください。

#### 2.2.5 酵素類のセット

1.5 ml または 2 ml チューブに指定の液量の酵素類を入れ、QIAcube にセットします。位置および液量は 画面またはプロトコールシートを参照してください。B の位置にセットする場合のみチューブの蓋を切り 落とします。

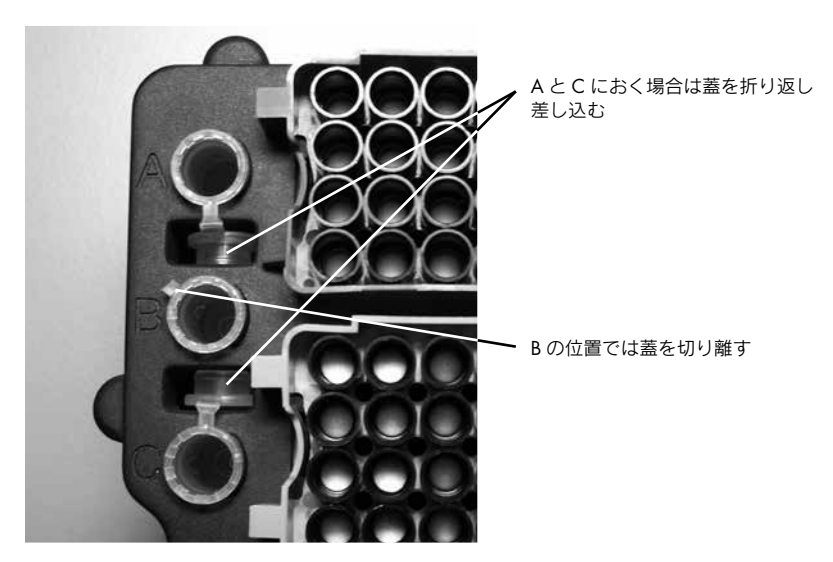

正しいセット

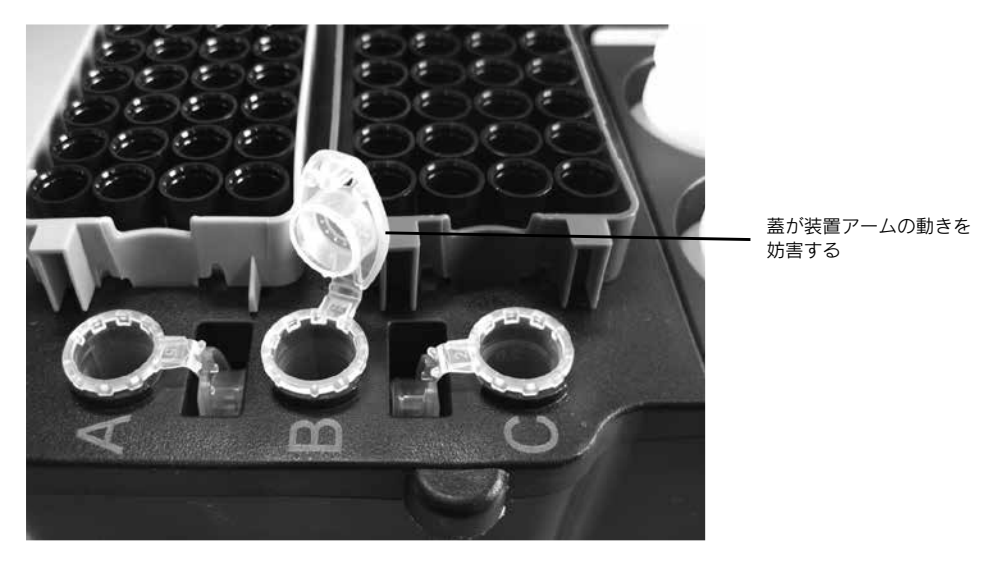

誤ったセット

注:プロトコールシート (Microcentrifuge Tube Slots "Vessel")を確認の上、使用チューブを間違えないよう 注意してください。

注:プロトコールシートに記載されている液量はデッドボリュームを含みます。正確にご用意ください。

このページは空白です。

## 3 QIAcube メンテナンス手順

それぞれの手順に従い QIAcube を清潔な状態でご使用ください。詳細は英語版 QIAcube User Manual の Section 6"Maintenance Procedures"を参照ください。

- レギュラーメンテナンス:各プロトコールの使用後に行なってください。
- デイリーメンテナンス:1 日の最後に行なってください。
- マンスリーメンテナンス:毎月1度行なってください。
- 定期メンテナンス:およそ半年に1度行なってください。

注:3.3 章および 3.5 章の光学センサーのクリーンアップはテクニカルサポートからの指示があったとき のみ行なってください。

#### クリーニングに用いる洗浄液

- Mikrozid:装置表面のクリーニング用
- RBS-35: タッチスクリーンのクリーニング用
- 70%エタノール:タッチスクリーンのクリーニング用 (RBS-35 の代替用)
- RNaseZap:装置内部およびラック類の RNase 除去用
- 0.1 M NaOH (RNaseZap の代替用)
- Decon-QUAT 100: ラボウェア用浸け置き消毒剤

注:代替品をお使いになる場合は、成分の似たものをご使用ください。詳細は QIAGEN テクニカルサポー ト(Tel:03-6890-7300、E-mail:techservice-jp@qiagen.com)へお問い合わせください。

注: QIAcube のドア(青い透明部分)のクリーニングにアルコールやアルコールベースの消毒薬を使用し ないでください。使用した場合、表面にひび割れが生じる可能性があります。ドアのクリーニングには、 滅菌水等をご使用ください。

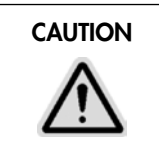

#### CAUTION | Damage to the instrument

QIAcube をクリーニングする際に漂白剤・溶剤・酸性およびアルカリ性の溶液・ 研磨剤を使用しないでください。

注:溶剤・塩化物溶液・酸性溶液・アルカリ性溶液が QIAcube 上にこぼれたり、バッファーが装置に飛び 散った場合は、すぐに拭き取ってください。

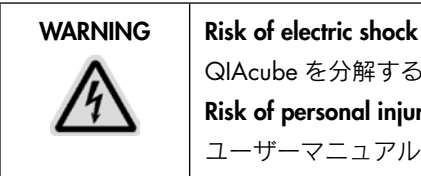

QIAcube を分解すると、感電する危険があります。

Risk of personal injury and material damage

ユーザーマニュアルに記載されている事項のみを行なってください。

## 3.1 レギュラーメンテナンスの手順

各プロトコールを使用した後に"レギュラーメンテナンス"を行なってください。

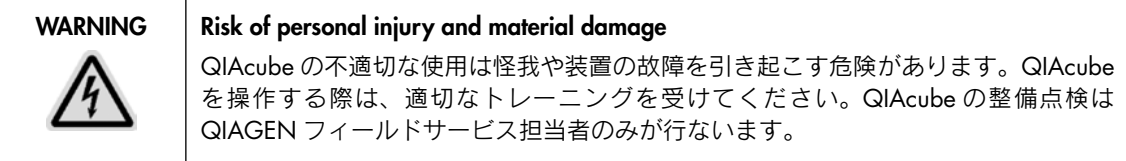

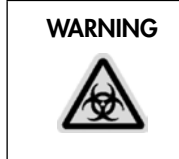

#### WARNING | Hazardous chemicals and infectious agents

廃棄物には、サンプルや試薬が含まれます。これら廃棄物は毒性や感染性を有するこ とがありますので、適切に処分してください。適切な処分手順については各施設の 安全規則に従ってください。

- 1. 廃棄トレーの中を空にする。
- 2. ワークテーブルから使用したプラスチック類・不要なサンプル試薬を取り外す。 施設の安全規則に従って廃棄してください。
- 3. 試薬ボトルの蓋をきちんと閉める。 ハンドブックの指示に従い試薬ボトルを保管してください。
- 4. 別のプロトコールを実行するか、QIAcube の電源を切る。

3.2 デイリーメンテナンスの手順

1日の最後のプロトコールを終了した後に"デイリーメンテナンス"を行なってください。

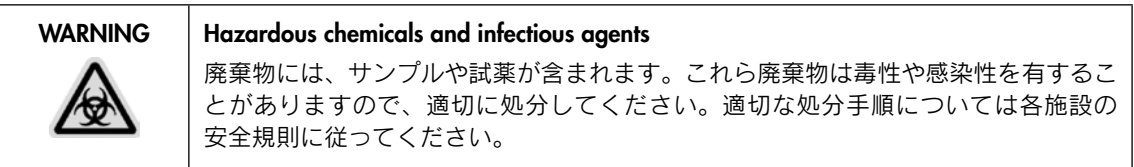

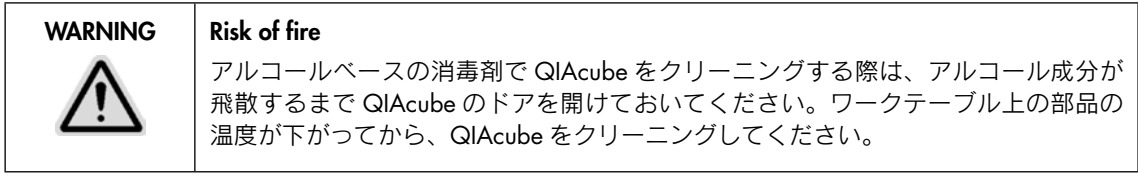

- 1. ワークテーブルから使用したプラスチック類・不要なサンプル試薬を取り外す。 施設の安全規則に従って、廃棄してください。
- 2. 試薬ボトルの蓋をきちんと閉める。

ハンドブックの指示に従い試薬ボトルを保管してください。

- 3. 廃棄トレーを空にする。内箱が汚れている場合は、70%エタノールで内箱をクリーンアップし、蒸留 水ですすぐ。
- 4. シェーカーラックと試薬ボトルラックを 70%エタノールでクリーンアップし、蒸留水ですすぐ。

### 3.3 マンスリーメンテナンスの手順

"マンスリーメンテナンス"を行なう前に"デイリーメンテナンス"を行なってください。

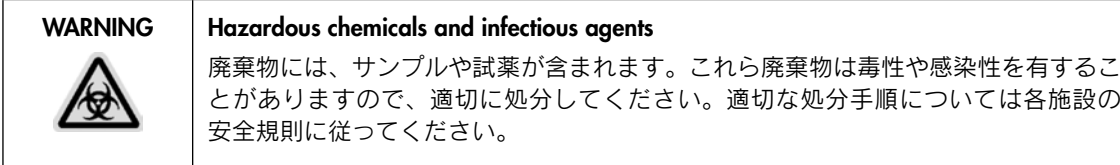

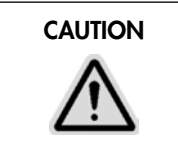

#### CAUTION 装置への損傷

QIAcube をクリーニングする際に漂白剤・溶剤・酸性およびアルカリ性の溶液・ 研磨剤を使用しないでください。

- 1. 光学センサーにアクセスできるようにし、柔らかい無リントの布(キムワイプ等)に 70%のエタノー ルを含ませ、光学センサーをクリーンアップする。
- メインメニューで"Tools"を押す。
- "▲"または"▼"を使って選択肢を上下させ"Maintenance"を選択し"Select"を押す。
- "▲"または"▼"を使って選択肢を上下させ"Cleaning position"を選択し"Start"を押す。
- タッチスクリーンに表示される指示に従って、廃棄トレーとラボウェアトレーを取り外す。
- ロボットアームが前方と下方へ移動する。取り出した廃棄トレーの位置から光学センサーにアクセス できるようになる。アクセスできるようになったら、光学センサーのクリーンアップを実行する。
- 2. エタノールベースの消毒剤(例; MiKrozid)で廃棄トレーの内箱をクリーンアップする。必要に応じ て乾燥させ、蒸留水ですすいだ後、ペーパータオル等で拭き取る。
- 3. エタノールベースの消毒剤で柔らかい無リントの布(キムワイプ等)を湿らせ、ワークテーブルを拭く。 必要に応じて乾燥させ、蒸留水で湿らせた無リントの布で拭きとった後、ペーパータオルで拭いて 乾燥させる。

#### 3.4 定期メンテナンスの手順

- 1. ローターからバケットを取り外す。ローターキーを使用して、ローター上部のローターナットを緩め て外し、慎重に持ち上げ、ローターをローターシャフトから外す。
- 2. 留めネジを外してシェーカーアダプターを取り外す。
- 3. 薄めた洗剤溶液にローター、バケット、シェーカーアダプター、シェーカーラック、ラボウェアトレー、 試薬ボトルラックを浸す。
- 4. 蒸留水で十分にすすぎ、ペーパータオル等で拭き取り乾燥させる。

注:遠心分離バケットに洗剤が残らないように注意してください。バケットに洗剤が残っていた場合、 装置故障の原因になります。

注:ローターの上にローターバケットを戻すときは、ミネラルオイル(Anti-Corrosion Oil(rotor)、 cat. no. 9018543)を数滴染み込ませた軟らかい不織布で、バケットマウントやバケットがかかって いるフックの表面を拭いてください。ローターの中心に灰色のラインを向け角度をつけてバケットを 持ってください。その後ローターにバケットをかけてください。全てのバケットが自由にスイングで きることを確認してください。

- 5. 柔らかい無リントの布(キムワイプ等)をエタノールベースの消毒剤で湿らせ、遠心分離機の内側を クリーンアップする。その後、ペーパータオル等で拭いて乾燥させる。
- 6. 遠心機のゴムパッキンをチェックする。

ゴムパッキン部分に磨耗や裂傷が見られる場合には、QIAGEN テクニカルサポートに連絡してくださ い (Tel: 03-6890-7300、E-mail: techservice-jp@qiagen.com)。

#### 3.5 QIAcube の汚染除去について

QIAcube が感染性の物質で汚染されている危険性がある場合、それらを除去する必要があります。 QIAcube の輸送の前には、必ず汚染物質除去を行なってください。この場合、汚染物質除去の処置をした 証明書が必要となります。詳細は弊社テクニカルサポートへお問い合わせください(Tel:03-6890-7300、 E-mail: techservice-jp@qiagen.com)。

#### QIAcube 汚染除去の方法

- 1. ワークテーブルから使用したプラスチック類・不要なサンプル試薬を取り出す。 施設の安全規則に従って、廃棄してください。
- 2. 廃棄トレーの中を空にする。
- 3. 光学センサーにアクセスできるようにし、柔らかい無リントの布(キムワイプ等)に 70%のエタノー ルを含ませ、光学センサーをクリーンアップする。
- メインメニューで "Tools"を押す。
- "▲"または"▼"を使って選択肢を上下させ"Maintenance"を選択して"Select"を押す。
- "▲"または"✔"を使って選択肢を上下させ"Cleaning position"を選択し"Start"を押す。
- タッチスクリーンに表示される指示に従って、廃棄トレーとラボウェアトレーを取り外す。
- ロボットアームが前方と下方へ移動する。取り出した廃棄トレーの位置から光学センサーにアクセス できるようになる。アクセスできるようになったら、光学センサーのクリーンアップを実行する。
- 4. 留めネジを外してシェーカーアダプターを取り外す。
- 5. ローターからバケットを取り外す。ローターキーを使用して、ローター上部のローターナットをゆる めて外し、慎重に持ち上げ、ローターをローターシャフトから外す。
- 6. 薄めた洗剤溶液にローター、バケット、シェーカーアダプター、シェーカーラック、ラボウェアトレー、 試薬ボトルラックを浸す。
- 7. 蒸留水で十分にすすぎ、ペーパータオル等で拭き取り乾燥させる。 注:遠心分離バケットに洗剤が残らないように注意してください。バケットに洗剤が残っていた場合、 装置故障の原因になります。
- 8. エタノールベースの消毒剤 (例; MiKrozid) で廃棄トレーの内箱をクリーンアップする。必要に応じ て乾燥させ、蒸留水ですすいだ後、ペーパータオル等で拭き取る。
- 9. 柔らかい無リントの布(キムワイプ等)をエタノールベースの消毒剤で湿らせ、遠心分離機の内側を クリーンアップする。その後、ペーパータオル等で拭いて乾燥させる。
- 10. エタノールベースの消毒剤で柔らかい無リントの布(キムワイプ等)を湿らせ、ワークテーブルを拭く。 必要に応じて乾燥させ、蒸留水で湿らせた無リントの布で拭きとった後、ペーパータオルで拭いて 乾燥させる。
- 11. クリーニングに用いる洗浄液を用いて QIAcube の内部と外部を徹底的にクリーンアップしてください。 注:QIAcube のドア(青い透明部分)を掃除するのに、アルコールまたは、アルコールベースの消毒剤 を使用しないでください。

#### 3.6 QIAcube の遠心機のクリーニング

QIAcube 遠心機のクリーニング法、および遠心操作中のプラスチック容器破損によるプラスチック破片の 除去法が記載されています。

#### 作業を始める前の重要事項

- 開始前に本書を入念に読んでください。
- 適切な実験着、使い捨て手袋、保護用眼鏡を着用してください。操作を開始する前に、英語版 QIAcube User Manual(特に safety information)をお読みください。
- 3.6.1 遠心機の蓋の開け方

遠心機の内部にアクセスできるように、遠心機の蓋を開ける必要があります。蓋が自動的に開かない場合 には、以下のステップを実施してください。

- 1. メインメニューで"Tools"を押す。
- 2. "▲"または"▼"を押して "Maintenance"を選択し "Select"を押す。
- 3. "▲"または"▼"を押して "Open lid"を選択し "Select"を押す。

#### 3.6.2 ローターとバケットのクリーニング

- 1. QIAcube のメインスイッチを切る。
- 2. 使用済みの使い捨て実験器具、サンプルチューブ、試薬をワークテーブルから取り除く。 これらの廃棄物は、適切な安全法規に従って廃棄してください。
- 3. バッファーボトルの蓋をしっかりと閉め、キットに添付されているハンドブックの指示に従って保存 する。
- 4. チューブやスピンカラムを含むすべての使い捨てローターアダプターをバケットから取り除く。
- 5. バケットをローターから取り出す。ローターキーを用いてローターの上部にあるナットを外し、ロー ターシャフトからローターを注意深く持ち上げる。
- 6. ローター、バケット、ローターナット、ローターキーをエタノール系の洗浄剤(例;Mikrozid Liquid) で殺菌消毒する。必要に応じて、洗浄剤を適切な時間作用させる。蒸留水で十分にすすぐ。バケット マウントやローターヘッドのような洗浄しにくい部分は、歯ブラシやチューブブラシ等を使って汚れ を落とす(次ページの画像参照)。表面を軟らかい不織布で拭く。必要に応じて、バケットやローター に圧縮空気を吹きつけて乾燥させる。

ローターやバケットに付着している小さなプラスチック破片を全て除去するために、圧縮空気で乾燥 させることをお勧めします。細心の注意を払って遠心機内部に残っている全てのプラスチック破片を 取り除いてください。バケットを取り扱う際には、バケットマウントが損傷しないように特に注意し てください。

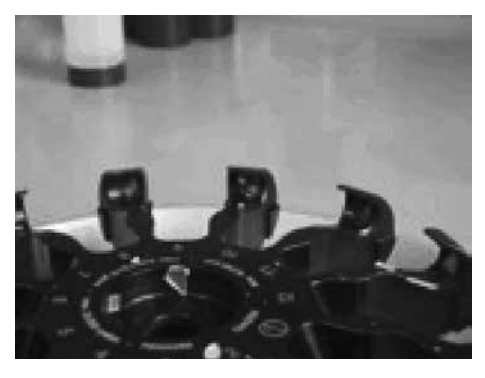

ローターヘッド

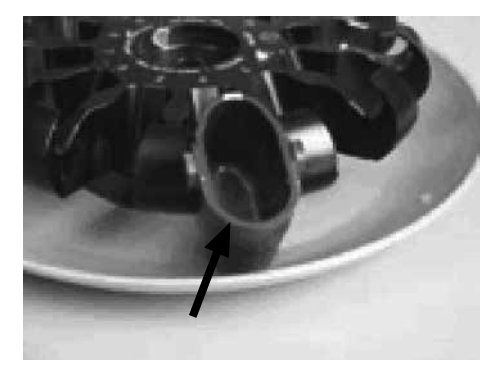

バケットマウント

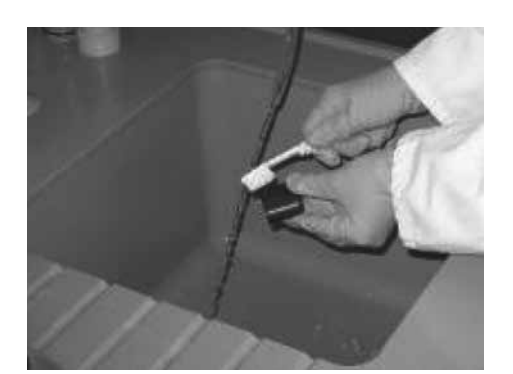

バケットマウントをブラッシング

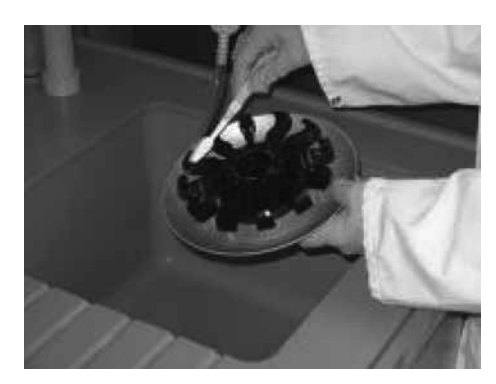

ローターをブラッシング

7. ミネラルオイル(Anti-Corrosion Oil(rotor)、Cat. no. 9018543)を数滴染み込ませた軟らかい不織布で、 バケットマウントやバケットがかかっているフックの表面を拭く。

バケットマウントとフックは油膜で軽くコーティングされている必要があります。オイルがシミに なっていたり、液滴になっていないことを確認してください。

重要:糸くずの出ないペーパータオル(キムワイプ等)やブラシのみを使用してください。

重要:遠心機内部やローターなどに付着しているプラスチックや塩類を必ず全て除去してください。

重要:遠心機のバケットに残っている洗浄剤を完全に除去してください。洗浄剤が残っていると、 バケットの故障の原因になる可能性があります。

重要:ローターバケットをローターに戻す時は、ローターと全てのバケットが完全に乾燥している ことを確認してください。

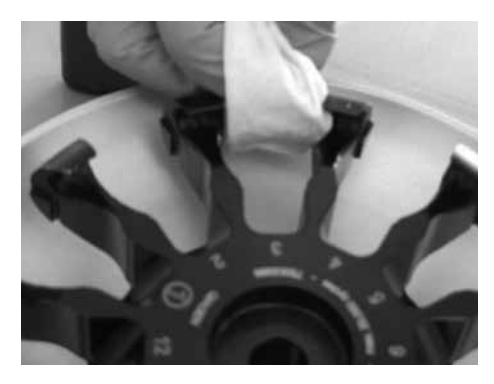

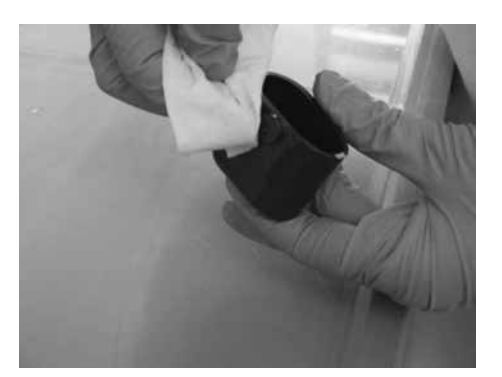

ローターヘッドのクリーニング バケットマウントのクリーニング

- 3.6.3 遠心機のクリーニング
	- 1. エタノール系の洗浄剤(例;Mikrozid Liquid)で軟らかい不織布を湿らして、遠心機の内側や遠心機 のガスケット(ゴムパッキン)を洗浄する。必要に応じて、洗浄剤を適切な時間作用させる。 遠心機に洗浄剤を直接スプレーしないでください。
	- 2. 糸くずの出ないペーパータオル(キムワイプ等)で拭き取り乾かす。可能であれば、掃除機を用いて 遠心機の内側から小さなブラスチック破片を全て除去する。 ピンセットやテープを使用することで、アクセスしにくい部分からプラスチック破片を除去できます。 重要:糸くずの出ないペーパータオル(キムワイプ等)を必ず使用してください。 重要:全てのプラスチック破片が除去されたことを確認してください。 重要:ガスケットが適切な位置にあることを確認してください。
	- 3. エタノール系の洗浄剤(例; Mikrozid Liquid)で湿らせた軟らかい不織布で遠心機の蓋を拭き取る。 必要に応じて洗浄剤を適切な時間作用させ、ペーパータオルで拭き取って乾燥させる。
	- 4. ガスケットが損傷していないことをチェックする。ガスケットが損傷していたり、磨耗している場合 には、弊社テクニカルサポート (Tel:03-6890-7300、E-mail: techservice-jp@qiagen.com) にご連絡 ください。

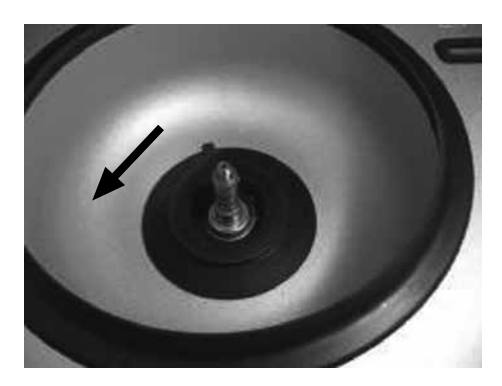

遠心機内のプラスチック破片

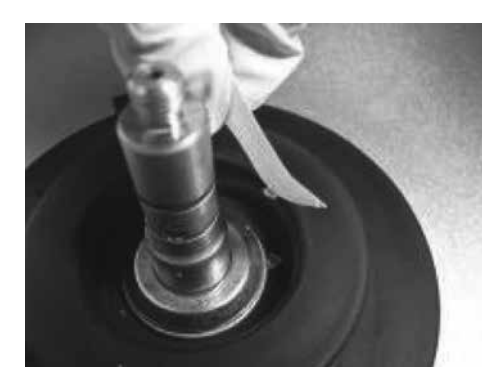

プラスチック破片をテープで除去

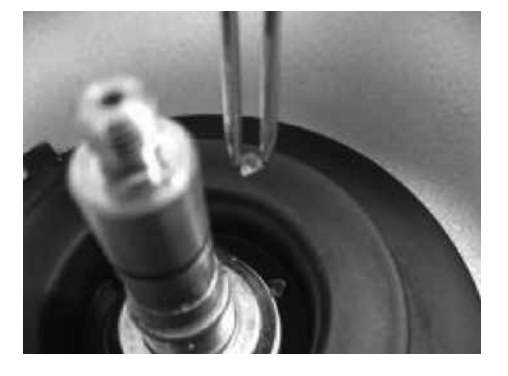

プラスチック破片をピンセットで除去

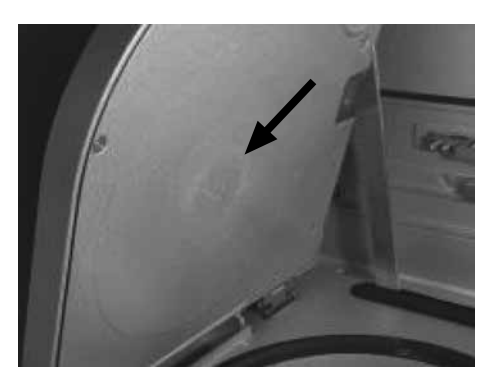

プラスチック粉末が付着した遠心機の蓋

3.6.4 ワークテーブルのクリーニング

廃棄トレーを空にして内箱が汚れていないかチェックする。必要に応じて、70%エタノールで洗浄し、 蒸留水ですすぐ。

● シェーカーラックと試薬ボトルラックを 70%エタノールで洗浄し、蒸留水で十分にすすぐ。

● エタノール系の洗浄剤 (例; Mikrozid Liquid) で湿らせた軟らかい不織布でワークテーブルの表面を 拭き取る。必要に応じて洗浄剤を適切な時間作用させ、糸くずの出ないペーパータオル(キムワイプ等) で拭き取って乾燥させる。

ワークテーブルに液体を直接スプレーしないでください。ディスプレイ上に液体をスプレーしないように 特に注意してください。

重要:糸くずの出ないペーパータオル(キムワイプ等)を必ず使用してください。

重要:全てのプラスチック部品がきれいに拭き取られたことを確認してください。

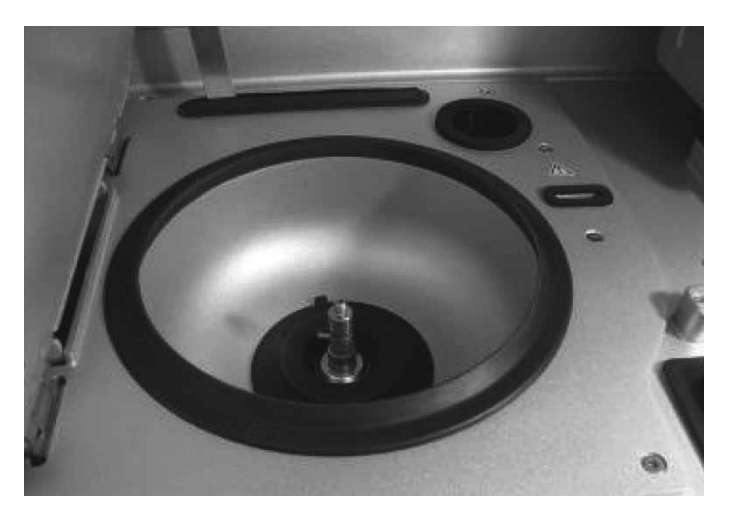

クリーニング後の遠心機とワークテーブル

#### 3.6.5 Gripper unit のクリーニング

- 1. 軟らかい不織布を 70%エタノールで湿らせる。
- 2. メインメニューで"Tools"を押す。
- 3. "▲"または"▼"を押して "Maintenance"を選択し "Select"を押す。
- 4. "▲"または"▼"を押して "Cleaning position"を選択し "Select"を押す。 タッチスクリーンに表示される指示に従ってください。 廃棄トレーとラボウェアトレーを取り除くように指示されます。
- 5. ロボットアームが前後に動き、取り出した廃棄トレーの位置から tip adapter にアクセスできるように なります。Gripper、stabilizing rod、spin-column lid holderを含むgripper unitを注意深く拭いてください。 重要:糸くずの出ないペーパータオル(キムワイプ等)を必ず使用してください。付着していた塩類が 除去されたことを確認してください。

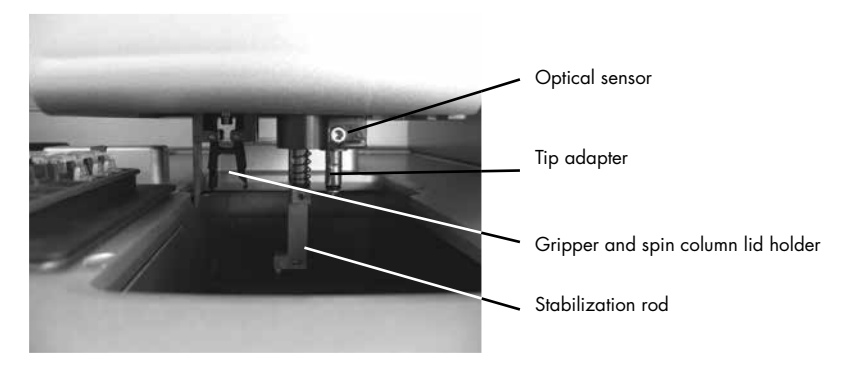

Gripper unit のクリーニング

#### 3.6.6 遠心ローターとバケットの取り付け

#### 1. ローターバケットをローターに戻す。

ローターバケットをローターに戻す際には、ローターバケットの灰色のラインがローターシャフト (中心)を向くようにセットしてください。ローターの中心に灰色のラインを向けた角度を保ったまま バケットを持ち、ローターにバケットをかけてください。全てのバケットがローターに適切に取り付 けられ、自由にスイングできることを確認してください。

2. ローターの装着をする。

ローターは一方向にのみ装着することが可能です。ローターシャフト上のピンはローターポジション 1 の底にある窪みにフィットします。ローターのポジション 1 とローターシャフト上のピンとを一直 線にして、ローターをシャフト上に注意深く降ろします。ローターの上部にナットをセットし、付属 のローターキーでナットを締めます。ローターが安全に装着されたことを確認してください。全ての バケットが適切に取り付けられ、自由にスイングできることを再度確認してください。

注:ローターバケットの側面(この部分はローターシャフトの方向を向いている必要があります)には、 バケットが不適切にセットされるのを防ぐために、目印として灰色のラインが引かれています。

重要:テストランを行なう前に、全てのバケットが取り付けられたことを確認してください。

3.6.7 クリーニング後の遠心機の操作

精製プロトコールを開始する前に一度、空遠心を行なうことにより、プラスチックが完全に取り除かれた ことを確認します。遠心機の操作に関する詳細は、英語版 QIAcube User Manual の Section 5.8"Operating the centrifuge"をご参照ください。

- 1. QIAcube のメインスイッチを入れる。
- 2. 遠心機テストプロトコール用の遠心操作用パラメータをセットする。

メインメニューの"Tools"を押してください。"▲"または"▼"を押して"Centrifuge"を選択し、"Select" を押してください。Speed、time、acceleration を選択するために"Edit"を押し、以下のパラメータをセッ トしてください。

- $"Time 1" : 60 sec$
- "Speed 1":12,000 *g*
- "Acceleration":9
- $"Time 2" : 0 sec$
- "Speed 2": default

"Back"を押して編集モードを終了してください。"Start"を押し、遠心機を作動させてください。 注:ローターアダプターおよびその他の消耗品は必要ありません。

#### 3. 遠心操作中の音を注意深く聞く。

#### 遠心操作中に異常な音が発生:

もし遠心操作中に何かが擦れたり、砕けるような音がする場合、遠心機内にまだプラスチック破片が 存在します。この場合、本書に記載のクリーニング手順を再度繰り返してください。

注:プラスチックの破片を完全に除去するために、本操作を数回繰り返す必要がある場合があります。

#### 遠心操作中に異常な音が発生しない:

遠心操作中にプラスチック破片に由来する異常な音が聞こえなかった場合には、サンプルランを開始 することができます。

このページは空白です。

## 4 プロトコールのインストール方法

## 4.1 新しいプロトコールのインストール

プロトコールのインストールに関する詳細は、英語版 QIAcube User Manual の Section 5.4"Installing and deleting protocols"をお読みください。

1. USB フラッシュメモリ上に"New\_Protocols"フォルダがある場合、そのフォルダー内の全ての既存 プロトコールを消去する。

注: USB フラッシュメモリ上に "New Protocols" フォルダがまだ存在しない場合には、"New Protocols"フォルダを USB フラッシュメモリの一番上の階層に作成してください。

2. 必要なプロトコールの最新バーションを QIAcube ウェブポータル (www.qiagen.com/QIAcube/) か らダウンロードし、USB フラッシュメモリの中の"New\_Protocols"フォルダに保存する。 注:最適な実験結果を得るためには、QIAcube ウェブポータルから最新バージョンのプロトコールを ダウンロードし、使用してください。 ソフトウェアのアップデート前に QIAcube からカスタマイズ・プロトコールを削除した場合には、

QIAcube ウェブポータルからこれらのプロトコールを再度ダウンロードし、QIAcube に添付の USB フラッシュメモリに保存することができます。

- 3. 以下の方法で QIAcube 本体にプロトコールをロードする。Main Menu の"Tools"を押した後、リスト をスクロールするために"▲"か"▼"を押して"Data Exchange"を選択する。
- 4. "Protocols" の後に "Load all from USB" を押す。 USB フラッシュメモリ上の全てのプロトコールが一度に QIAcube 上にロードされます。この操作で

最高48のプロトコール・ファイルをロードできます。1種類以上のプロトコールを含むファイルをロー ドする際には、ロードできるプロトコール数は 48 ファイルより少なくなります。

注:"Protocols"の後に"Load individually from USB"を押すことによって、プロトコールを個別に ロードすることも可能です。リストからロードしたいプロトコールを選択します。

5. 全てのプロトコールのロードが完了したら、USB フラッシュメモリを USB ポートから取り外し、アク セスカバーを閉める。

## 4.2 プロトコールの削除方法

- 1. メインメニューから削除したいプロトコールのアプリケーションを選択する。
- 2. 消去したいプロトコールのキット名を"▲"または"▼"を用いて選択し、"Select"を押す。
- 3. 消去したいプロトコールのサンプルタイプを"▲"または"▼"を用いて選択し、"Select"を押す。
- 4. 消去したいプロトコールを"A"または"∀"を用いて選択して"Options"を押す。
- 5. "Remove"を "▲"または "▼"を用いて選択し "Select"を押す。
- 6. Removing protocols で"OK"を押すと消去される。
- 7. "back"でメインメニューまで戻る。
	- 注: 2、3 のステップでも"Option"を選択することでプロトコールを消去することができます。

## 4.3 エラーが出た場合の対処方法

1. 画面に表示されているエラーコード、エラーメッセージを控えておく。

注:エラーコード一覧は、英語版 QIAcube User Manual の Section 7 "Troubleshooting"に記載されて いるので、ご確認ください。

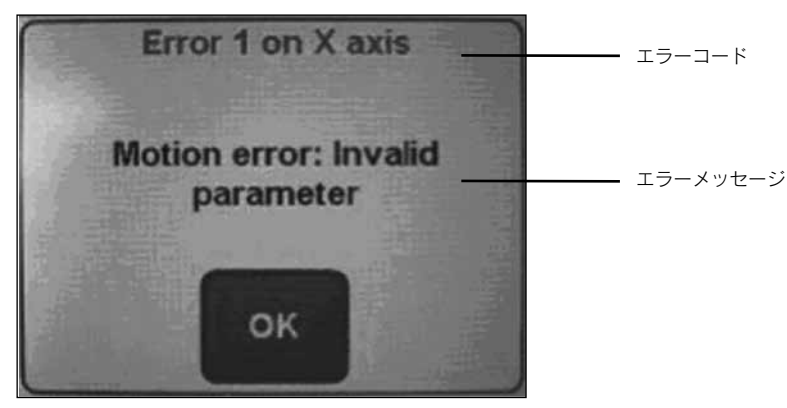

例;エラーコード:Error 1 on X axis

エラーメッセージ: Motion error:Invalid parameter

- 2. OK をクリックして、エラーメッセージから出る。 アームが初期位置に戻るまでドアを開けないでください。
- 3. サンプルを取り出し、マニュアル操作で精製を終了させる。 注:精製途中で停止した場合は、再スタートすることができません。残りの精製ステップはマニュア ル操作で行なってください。 注:遠心途中でエラーが出た場合、遠心機の蓋が閉まっていることがあります。 その場合、Tools → maintenance → open Lid を選択してください。 上記操作でも遠心機の蓋が開かない場合、電源を切り 5 秒後再度電源を投入してください。 注:QIAcube のドアを閉めた状態で電源を入れてください。
- 4. 弊社テクニカルサポート (Tel:03-6890-7300、E-mail:techservice-jp@qiagen.com) へご連絡ください。 注:テクニカルサポートへご連絡の際には、使用プロトコール、エラーコード、エラーメッセージを お伝えください。併せて QIAcube エラーログの送付をお願いします。エラーログの取り方は、次ペー ジの"QIAcube からのエラーログの取り出し方"を参照してください。

## 4.4 QIAcube からのエラーログの取り出し方

詳細は英語版 QIAcube User Manual の Section 5.5"Saving data files"を参照してください。

1. USB フラッシュメモリを QIAcube に取り付ける。

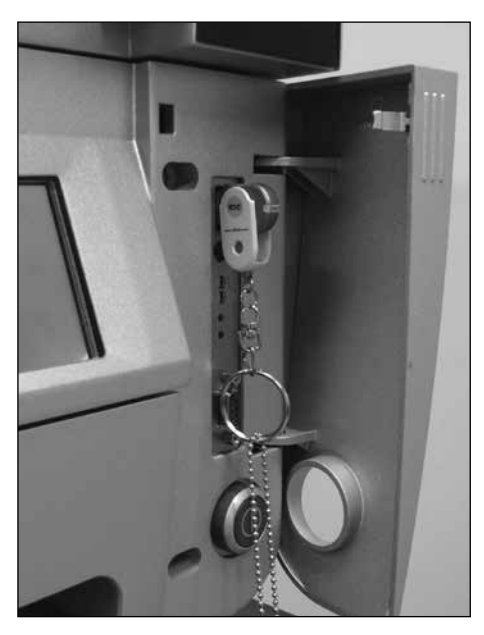

- 2. QIAcube の電源を入れる。
- 3. Tools を選択する。

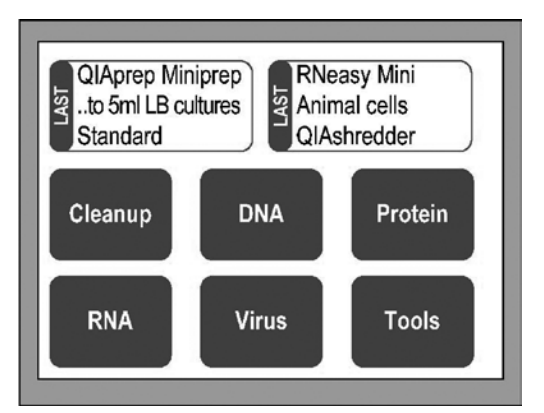

4. Data exchange を選択する。

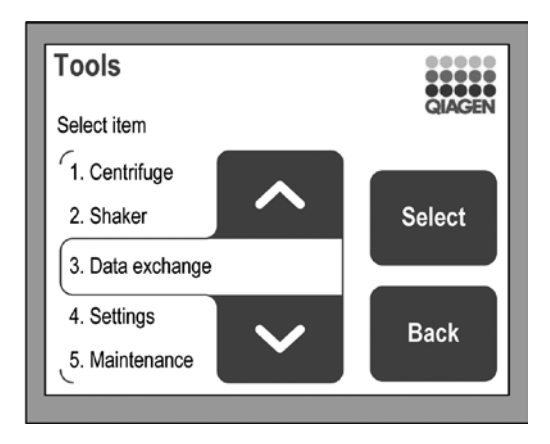

#### 5. Save all files を選択する。

注:"Save all files"の表示がない場合は、"Save run report"、"Save log files"、"Save error logs"、"Save statistics"、"Save calibration"の 5 種類をそれぞれ保存してください。

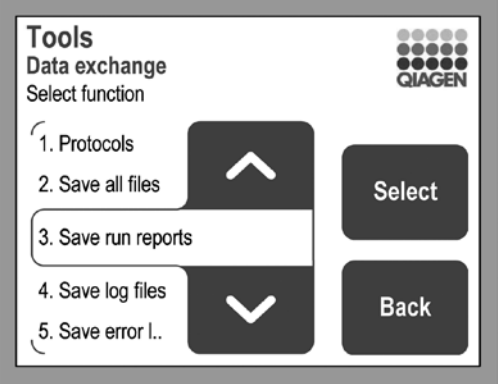

6. OK を選択して USB フラッシュメモリへ保存する。

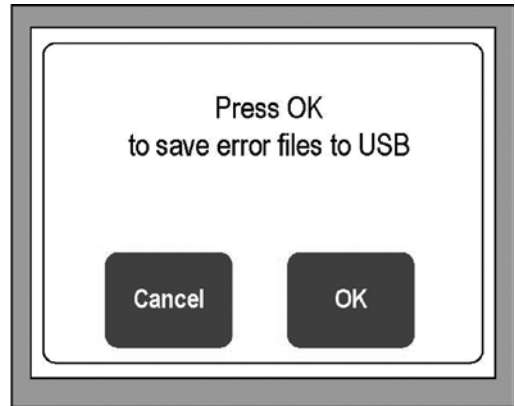

- 7. USB フラッシュメモリを PC に接続する。
- 8. USB フラッシュメモリ内に"QIAcube No 0000xxxx" (xxxx はシリアルナンバー)というフォルダ ができているのを確認する。
- 9. このフォルダを .zip 形式等で圧縮し、弊社テクニカルサポート (E-mail: techservice-jp@qiagen.com) までメール添付にて送付してください。

## <span id="page-30-0"></span>Appendix

## <span id="page-30-1"></span>QIAcube loading chart

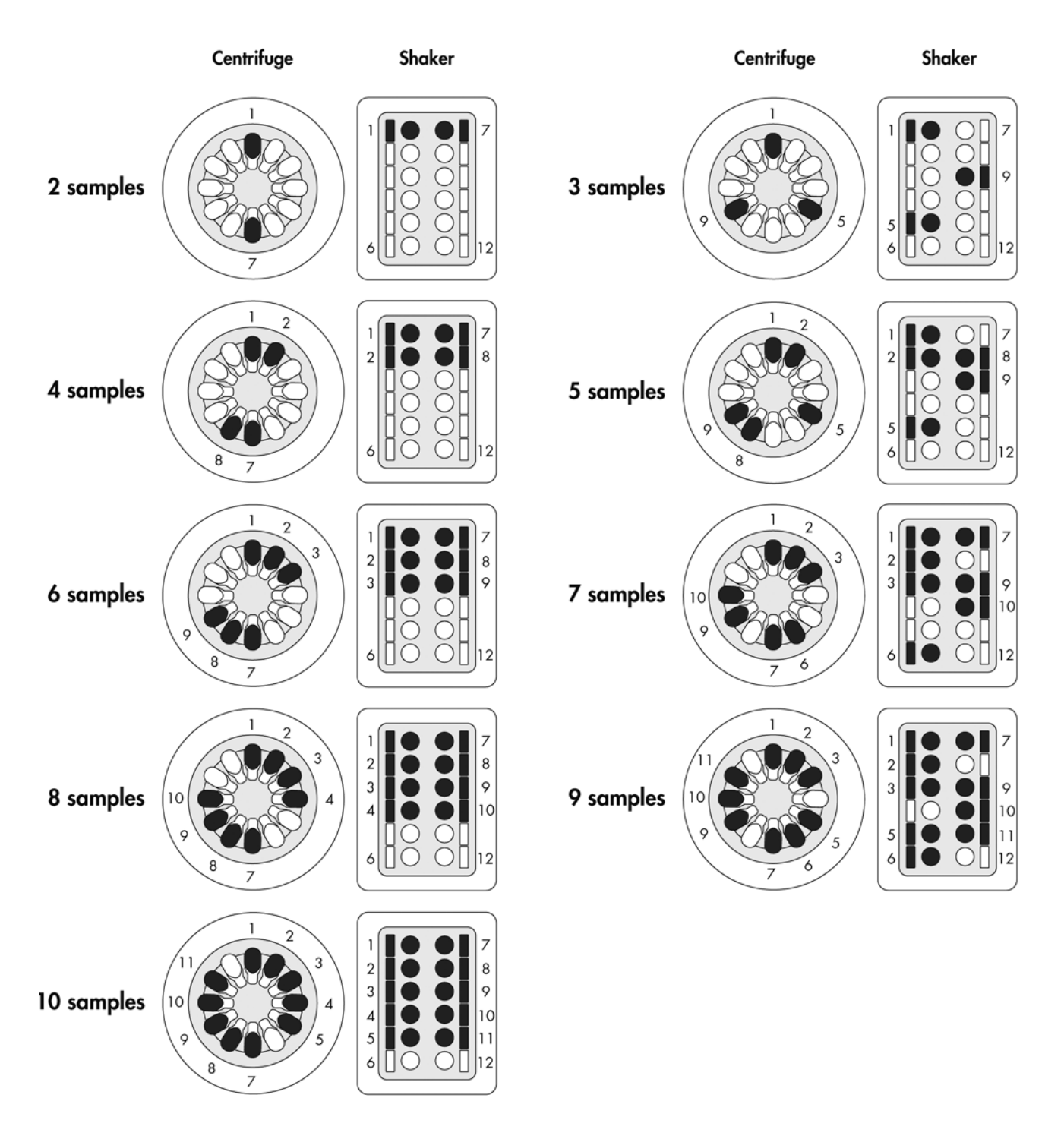

## <span id="page-31-0"></span>QIAcube Microtubes

QIAcube を使用の際には、プロトコールシートに明記されている下記のチューブをご使用ください。その他のチューブを 使用した場合、装置にダメージを与える危険性があります。滅菌済みチューブをご使用の場合は、各メーカーにお問い合わ せください。

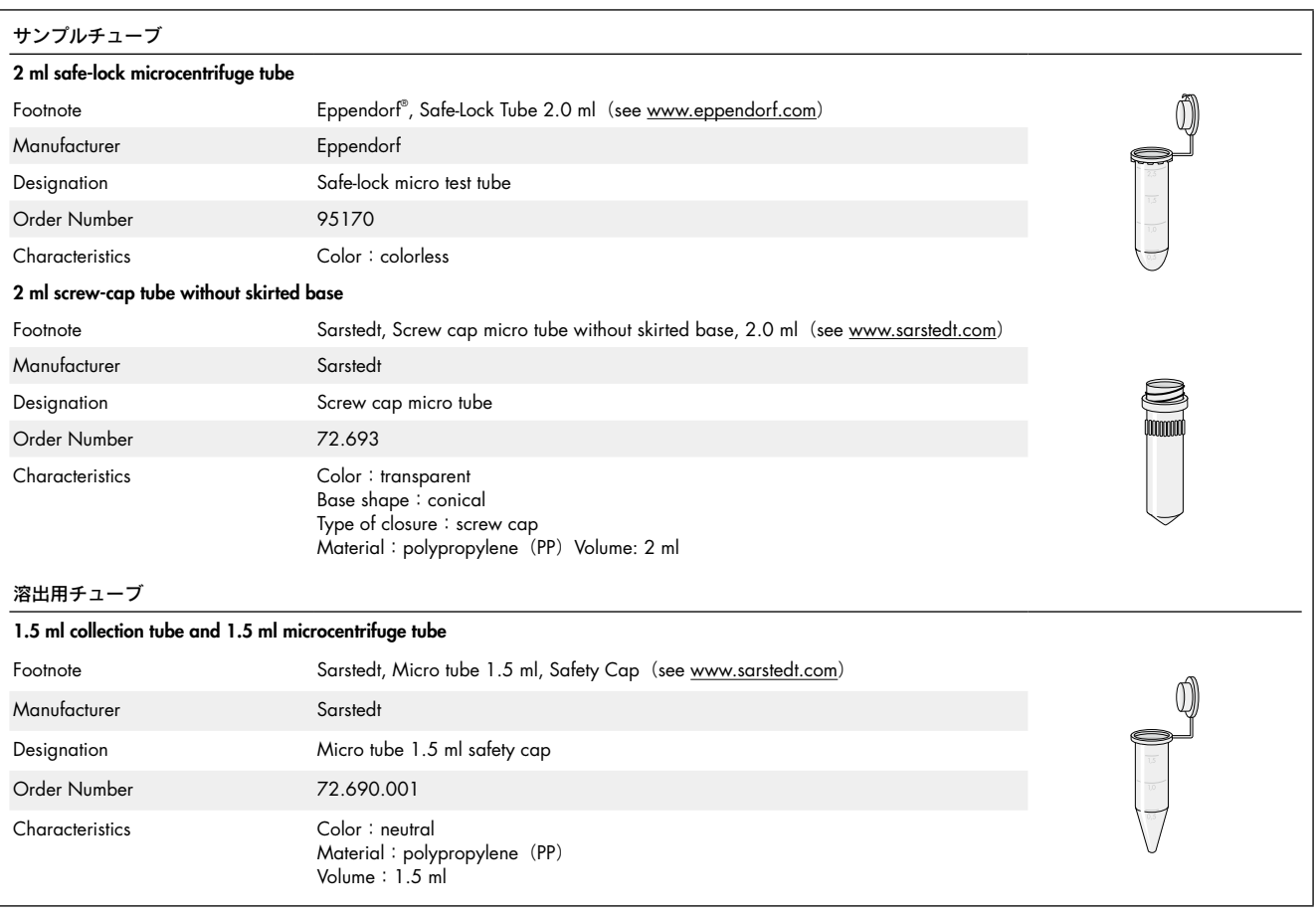

## <span id="page-32-0"></span>シェーカーアダプターの種類と交換方法

ご使用のプロトコールにより、サンプルチューブとシェーカーアダプターを交換する必要があります。

#### シェーカーアダプターの種類

#### ● 通常のサンプル向けプロトコール使用時

Protocol Sheet の Shaker Adapter の欄に "Shaker adapter for 2 ml microcentrifuge tube" と表記がされている場合

"2"アダプター

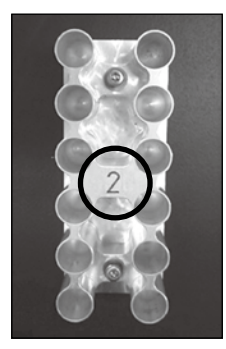

Buffer の種類・位置 記載されている試薬を、それぞれ指定された 1~6の位置にセットする。

#### ● 臨床サンプル向けプロトコール使用時

Protocol Sheet の Shaker Adapter の欄に "Shaker adapter for 2ml screw cap tube" と表記がされている場合

"S2"アダプター

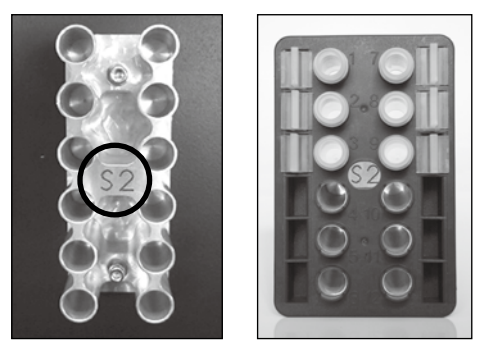

Buffer の種類・位置 記載されている試薬を、それぞれ指定された 1 ~ 6 の位置にセットする。 注:シェーカープラグは、Sample Tube と同じ数だけ使用してください。

#### シェーカーアダプターの交換方法

シェーカーアダプターは、2.5 六角レンチで 2 ヶ所のネジを外すことで簡単に脱着すること ができます(右図)。シェーカーアダプターには、通常のサンプル向けプロトコール用の"2" アダプターと、臨床サンプル向けプロトコール用の"S2"アダプターがあります。使用する プロトコールシートに記載のシェーカーアダプターをセットしてください。アダプターの中 央にそれぞれのアダプター名がありますので、間違えないようにセットしてください。

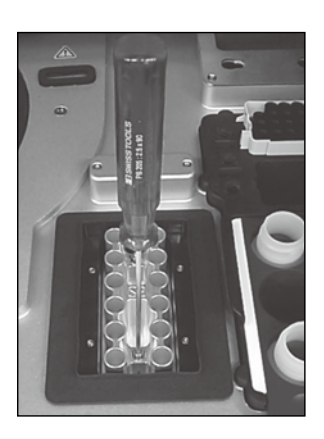

## <span id="page-33-0"></span>プロトコールシートの見方

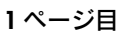

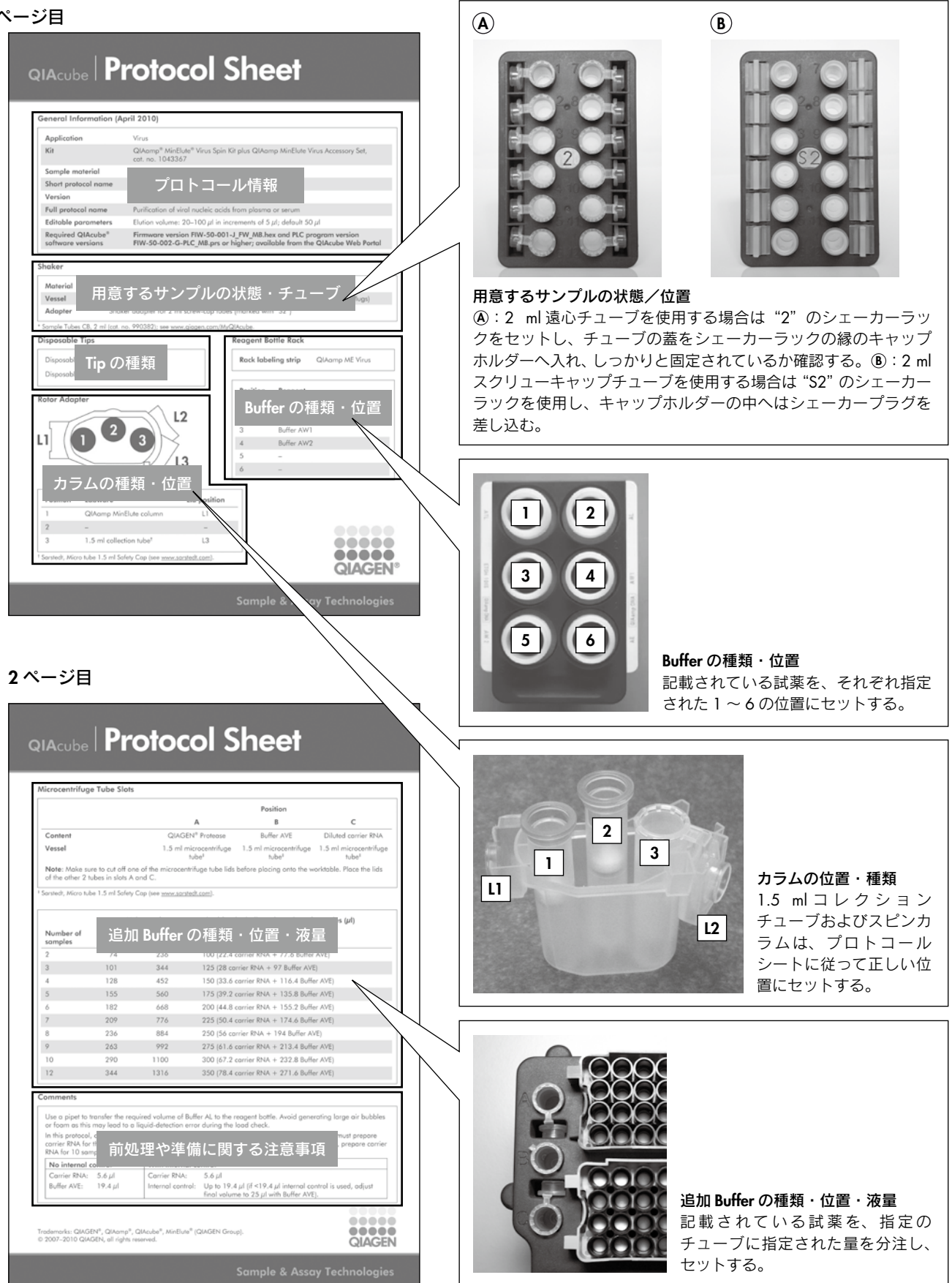

## <span id="page-34-0"></span>QIAcube 付属品、その他消耗品

## オーダーインフォメーション

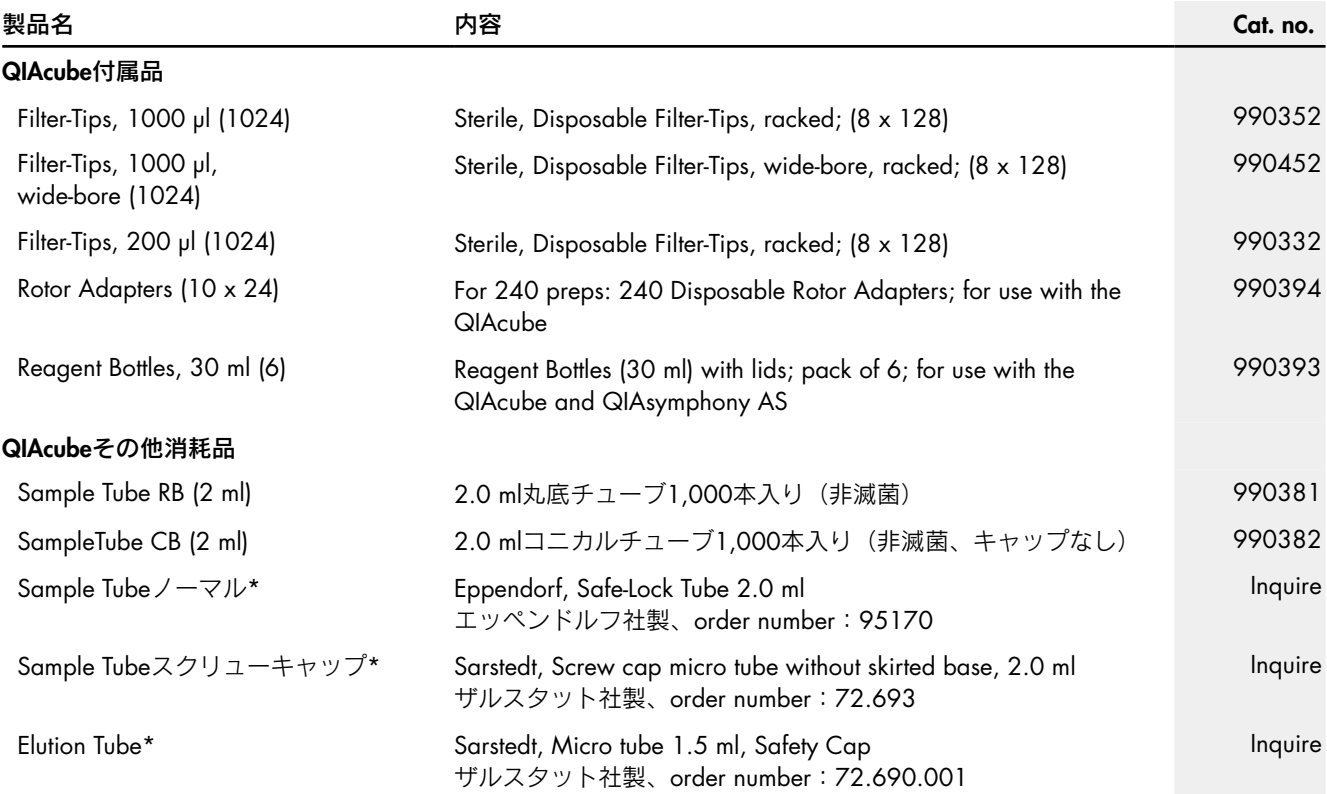

\* 滅菌済みチューブの詳細は各メーカーへお問い合わせください。

株式会社 キアゲン | 〒104-0054 | 東京都中央区勝どき3-13-1 | Forefront Tower II Tel:03-6890-7300 | Fax:03-5547-0818 | E-mail:techservice-jp@qiagen.com